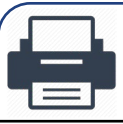

### **Wireless Printing**

**Wireless printing has arrived to the Watzek wireless printer located on the second floor of Watzek Library in the main computer lab. printing wirelessly is a two-part process.** 

**1) Send the document to the wireless printer. 2) Log in to the web client and release the desired document to the printer.** 

**Note: Wireless printing is only accessible when connected to the Lewis & Clark College's network PioNet or through VPN (gp.lclark.edu). Please connect before printing or following the instructions below to add the printer. For assistance getting connected see [www.lclark.edu/information\\_technology/gethelp/wireless\\_residence\\_halls](https://www.lclark.edu/information_technology/gethelp/wireless_residence_halls.php)**

#### **Wireless Print Instructions**

**Follow these instructions to add the wireless printer to your computer and release a print job to the Watzek wireless printer.**

**[Page 2](#page-1-0) – Wireless Printing on Macs**

**[Page 5](#page-4-0) – Wireless Printing on Windows 10/11**

**[Page](#page-10-0) 11 – Releasing the wireless print job on the web**

**If you require further assistance, please contact the IT Service Desk**

**Students**

## **Wireless Printing on Macs**

<span id="page-1-0"></span>**The steps below outline the process for adding the Watzek wireless printer on your Mac.**

### **Open Printers & Scanners**

**Inside your "System Preferences" click on "Printers & Scanners" to open your printer settings**

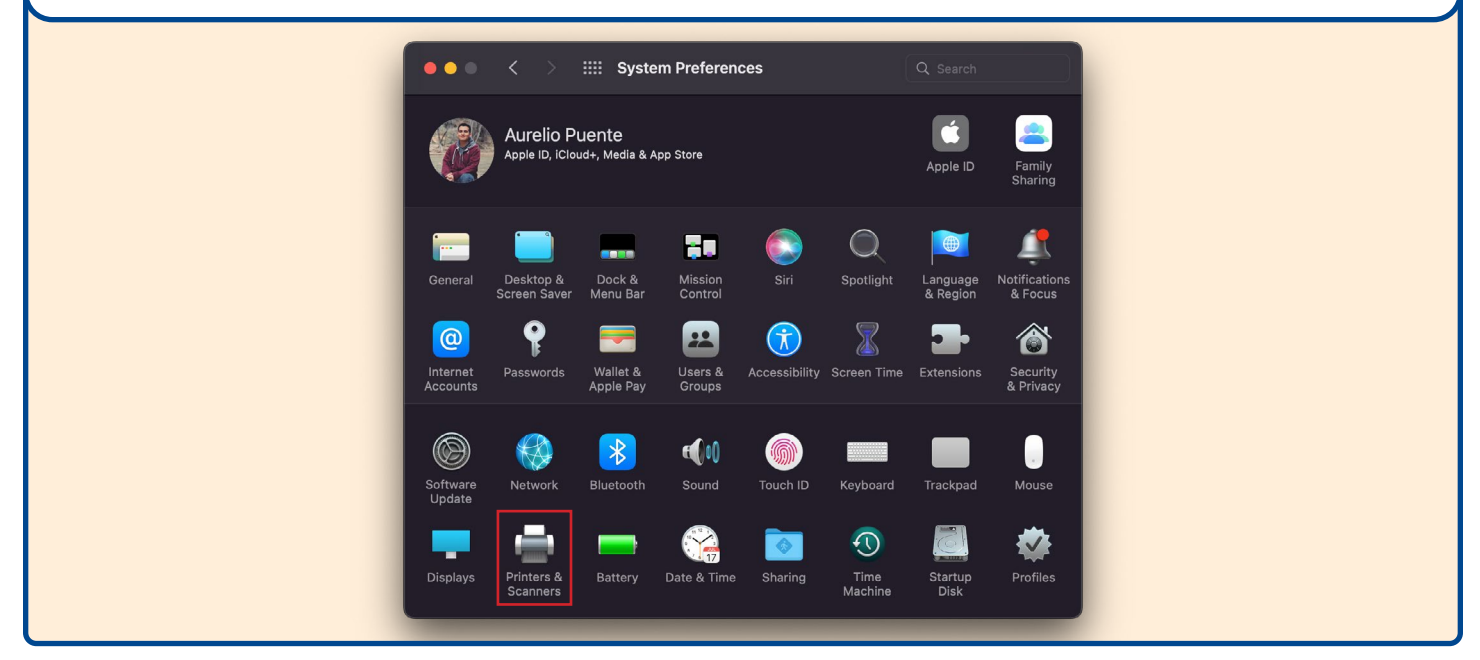

### 2 **Add a new printer**

**Inside "Printers & Scanners" click on the "+" icon on the bottom left hand corner to add a new printer**

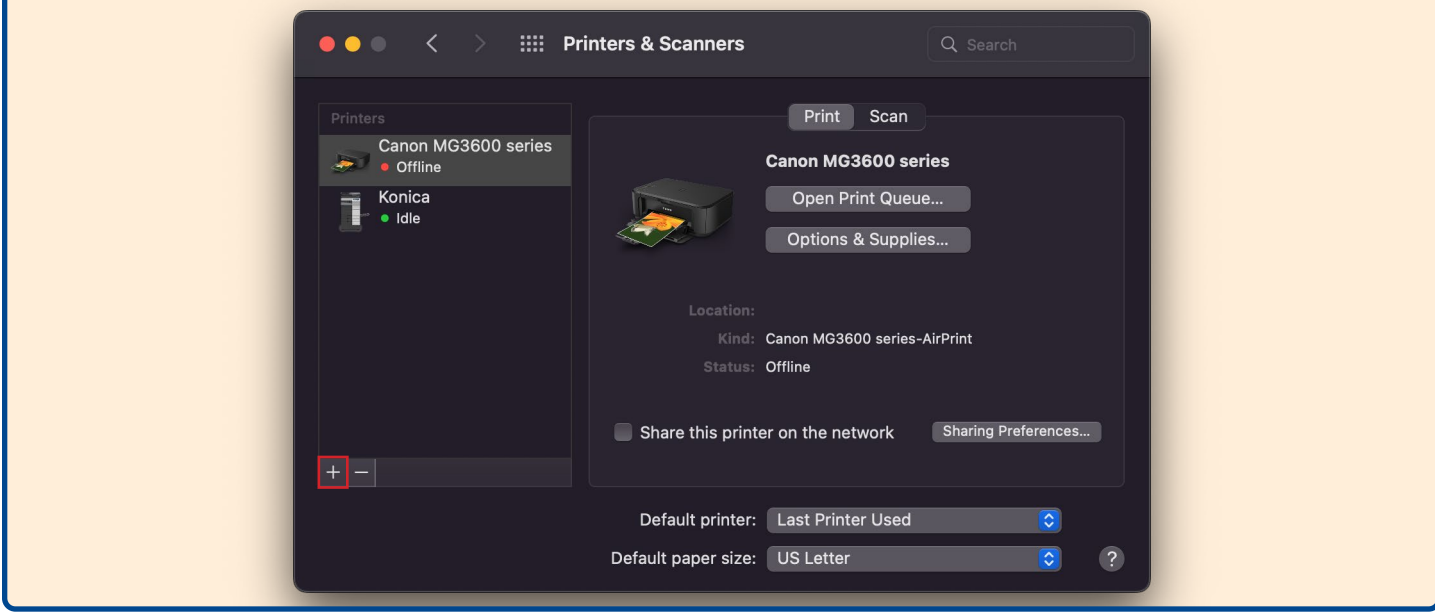

**Students**

## **Wireless Printing on Macs**

**The steps below outline the process for adding the Watzek wireless printer on your Mac.**

#### 3 **Add an IP printer In the "Add Printer" popup window select the middle icon, that looks like a globe, to add an IP Printer**  $\bullet$ Add Printer  $\bigoplus$ ⊜ **Address** Enter host name or IP address. Protocol: Internet Printing Protocol - IPP  $\overline{\circ}$ Queue: Name: Location: Use:  $\left| \right.$ ?

### 3 **Enter printer details**

**Enter the printer details the click "Add" when done.**

**Address: lc-labs-02 Queue: Watzek\_Wireless Name: Watzek Wireless Printer Use: Generic PostScript Printer**

**Alternatively, you can install and use the [Xerox B610 laser printer drivers](http://Xerox B610 laser printer drivers)**

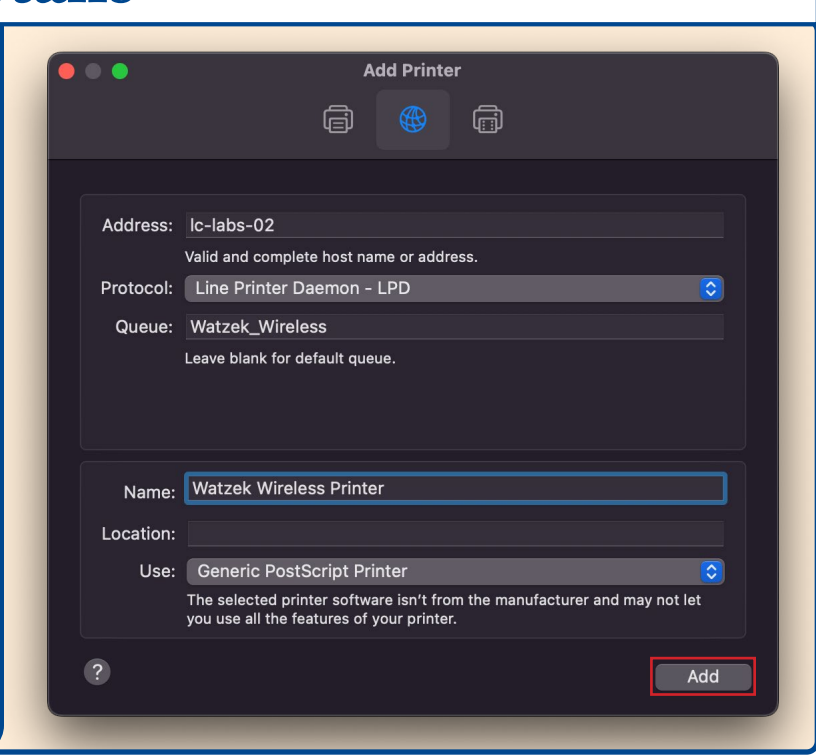

**Wireless Printing on Macs**

**The steps below outline the process for adding the Watzek wireless printer on your Mac.**

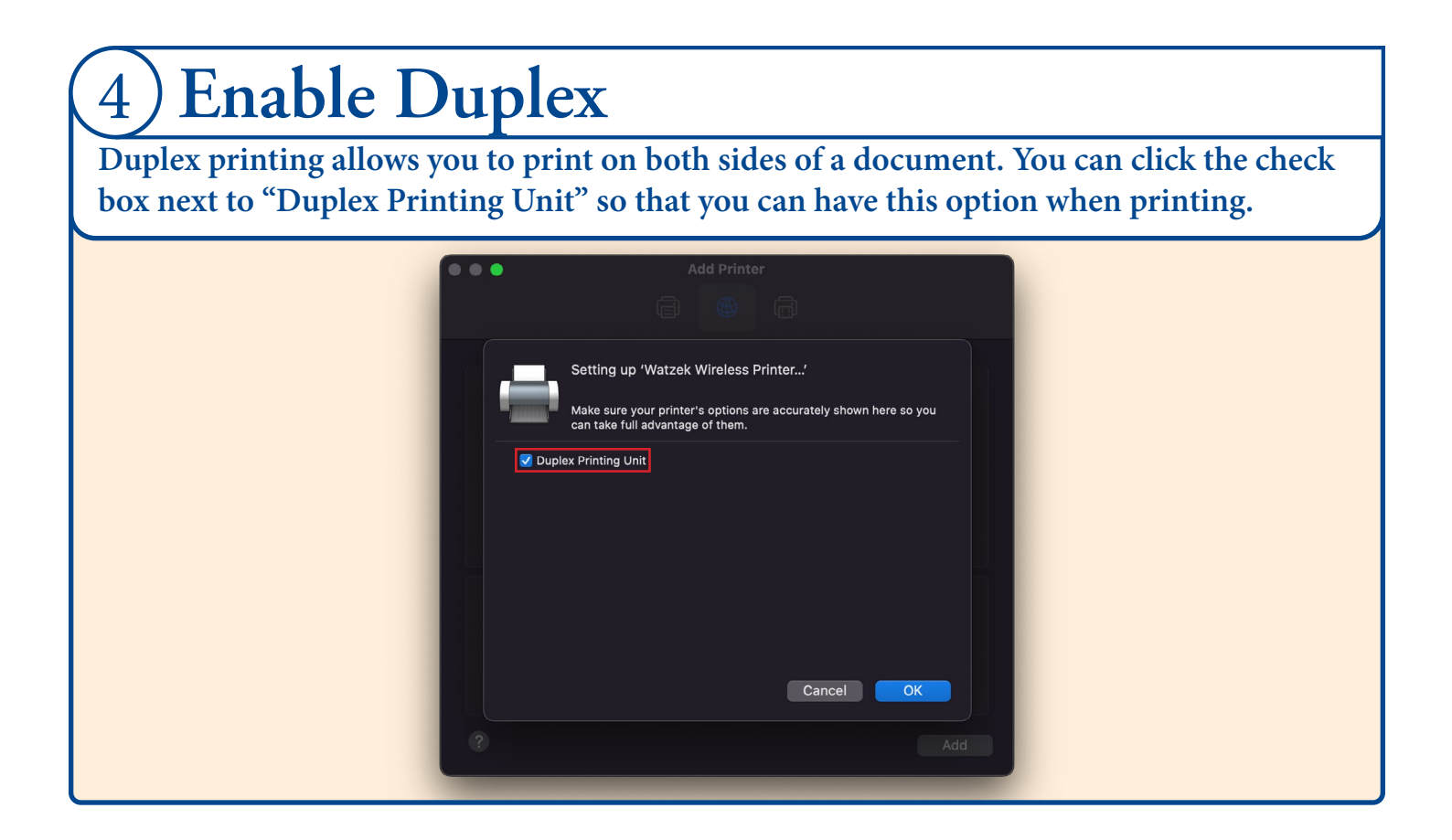

#### 5 **You are now ready to print!**

You can now choose this printer when printing documents. Remember to release the **[wireless print job on the web](#page-10-0), after printing.**

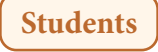

<span id="page-4-0"></span>**The steps below outline the process for adding the Watzek wireless printer on your Windows machine.**

#### **Dpen "Printers and Scanners" From your Windows toolbar, search for "Printers and Scanners" and**  All **open the option in your system Best match Printers & scanners settings.** System settings Settings Printers & scanners 品 Add a printer or scanner System settings Change advanced color management settings for displays,  $\Box$  Open 品 Let Windows manage my default printer Get auick help from web Search the web Downloading print drivers  $\overline{\mathcal{P}}$  printers - See web results Changing printer status Scanning documents  $\rho$  printers & scanners  $\bullet$   $\bullet$  $\bullet$ **este**

#### 2 **Add printer Click "Add a printer or scanner", which will bring up a list of available printers.**  $\Box$ Settings  $\times$ ക Printers & scanners Add printers & scanners Add a printer or scanner  $+$ Printers & scanners  $\overline{\bigoplus}$  Adobe PDF 品<sup>Fax</sup> Microsoft Print to PDF 闯 Microsoft XPS Document Writer 冏

**Students**

**The steps below outline the process for adding the Watzek wireless printer on your Windows machine.**

### 3 **Add a printer that wasn't listed**

**Scroll down to the bottom of the list and click on the option that says "The printer that I want isn't listed"**

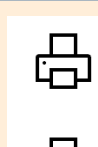

 $\Gamma$  UPS Th<br>Printer UPS Thermal 2442 on C993311

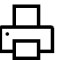

 $\frac{\Box}{\Box}$  BioPsy BioPsy-Konica on LC-PACU-02

The printer that I want isn't listed

#### Printers & scanners

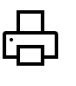

Adobe PDF

喦 Fax

#### 4 **Add a printer using TCP/IP**

**Select "Add a printer using a TCP/IP address or hostname" and then select "Next" to continue**

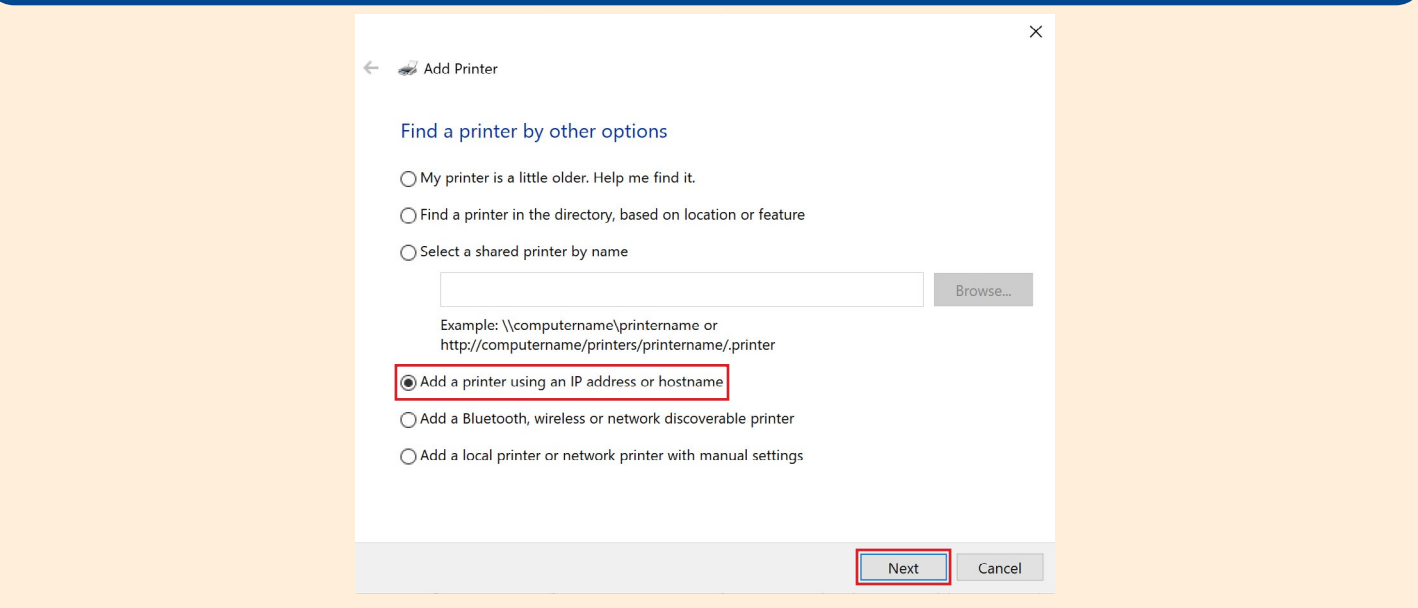

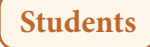

**The steps below outline the process for adding the Watzek wireless printer on your Windows machine.**

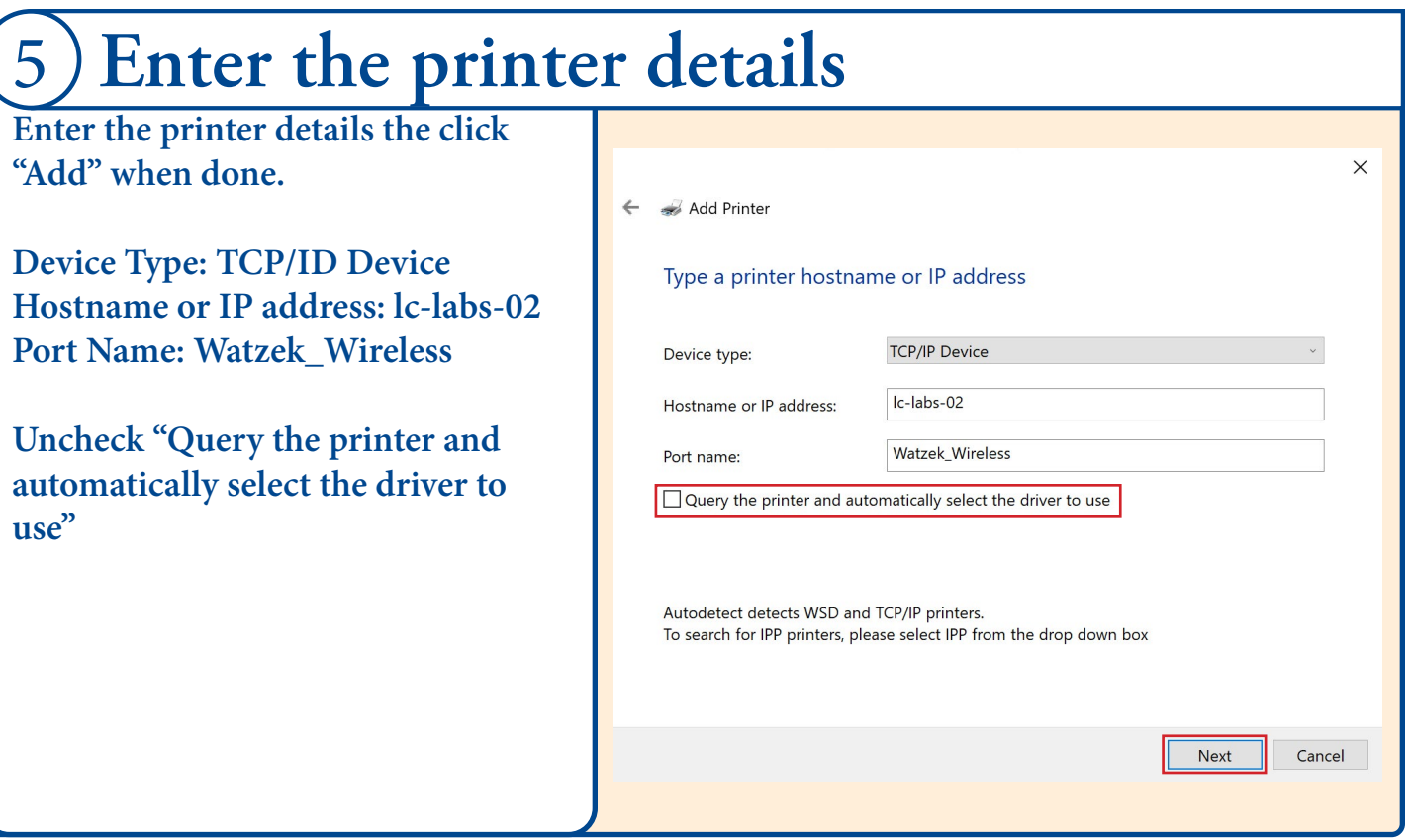

#### 6 **Custom Settings**

**After adding the printer, you will need to add additional port information. Select "Custom" and click on "Settings"**

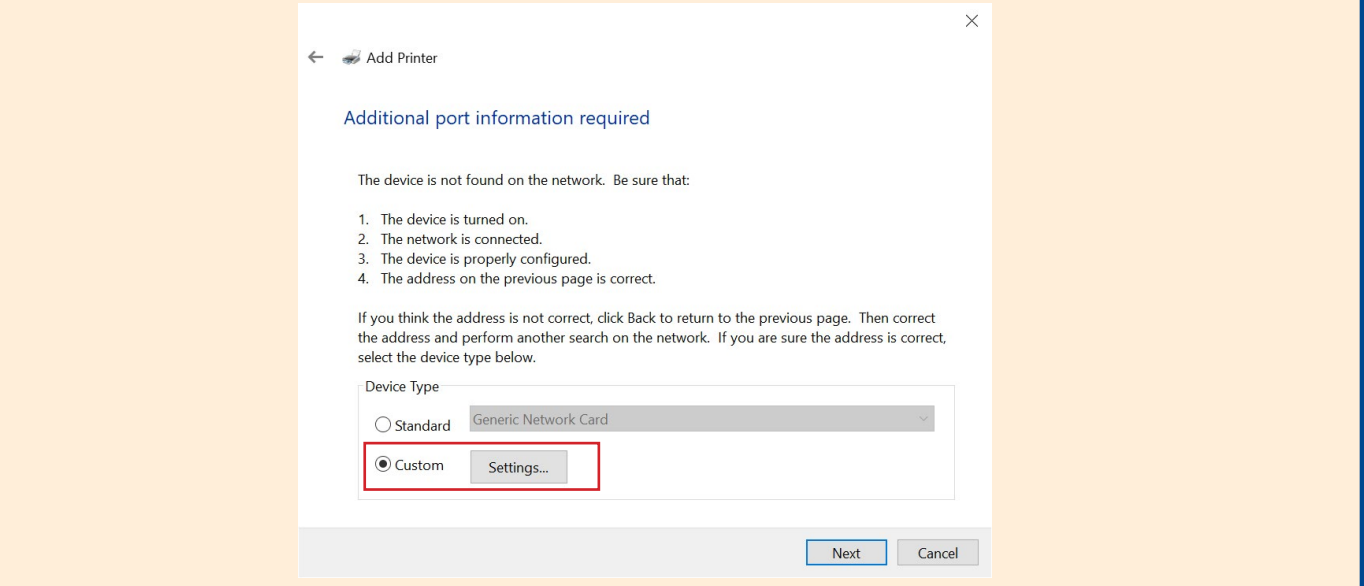

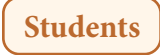

**The steps below outline the process for adding the Watzek wireless printer on your Windows machine.**

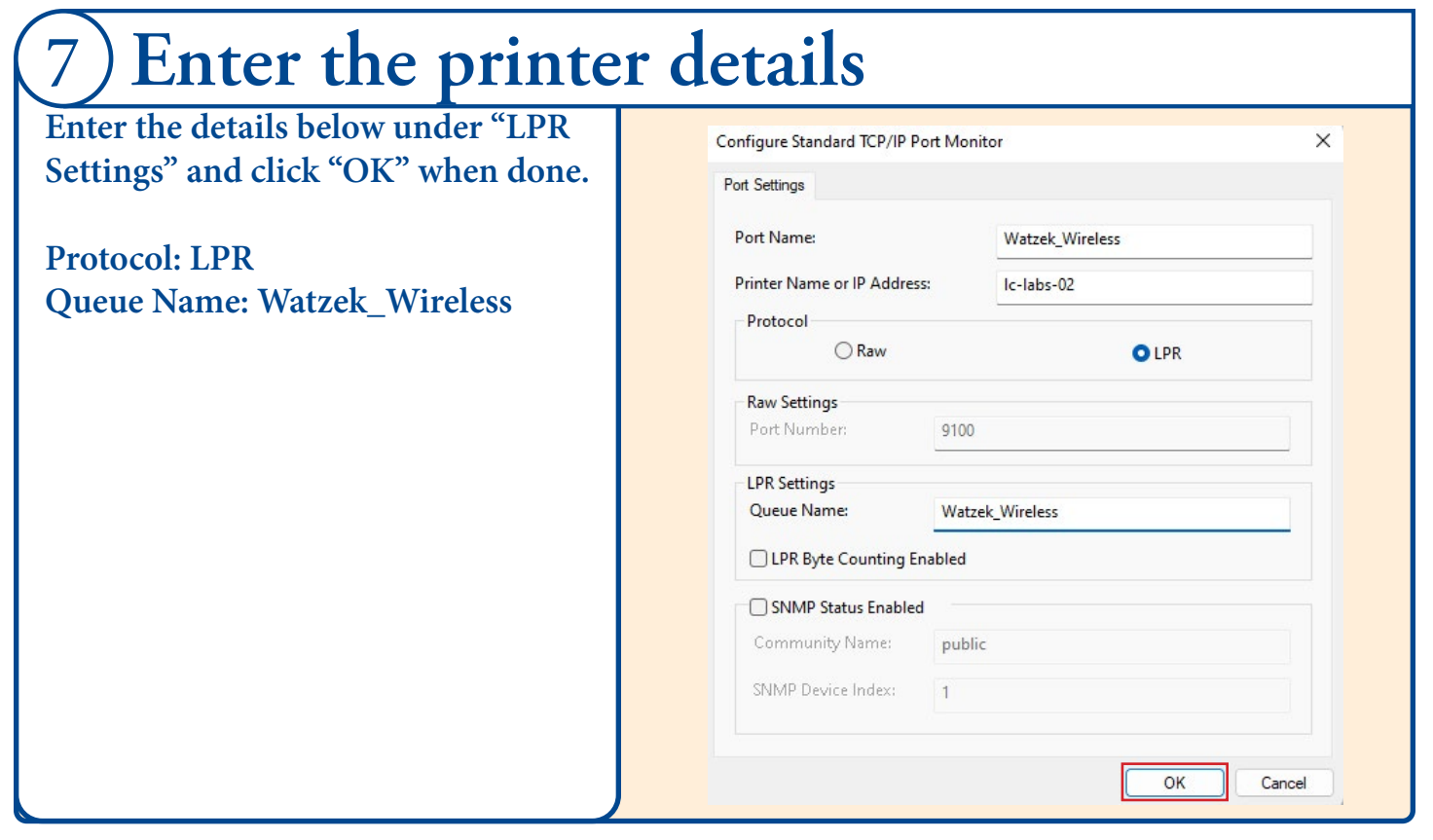

#### 8 **Generic Driver**

**Now you will see a list of printers with a list of drivers, select "Generic" then "MS Publisher Color Printer", then click "Next".**

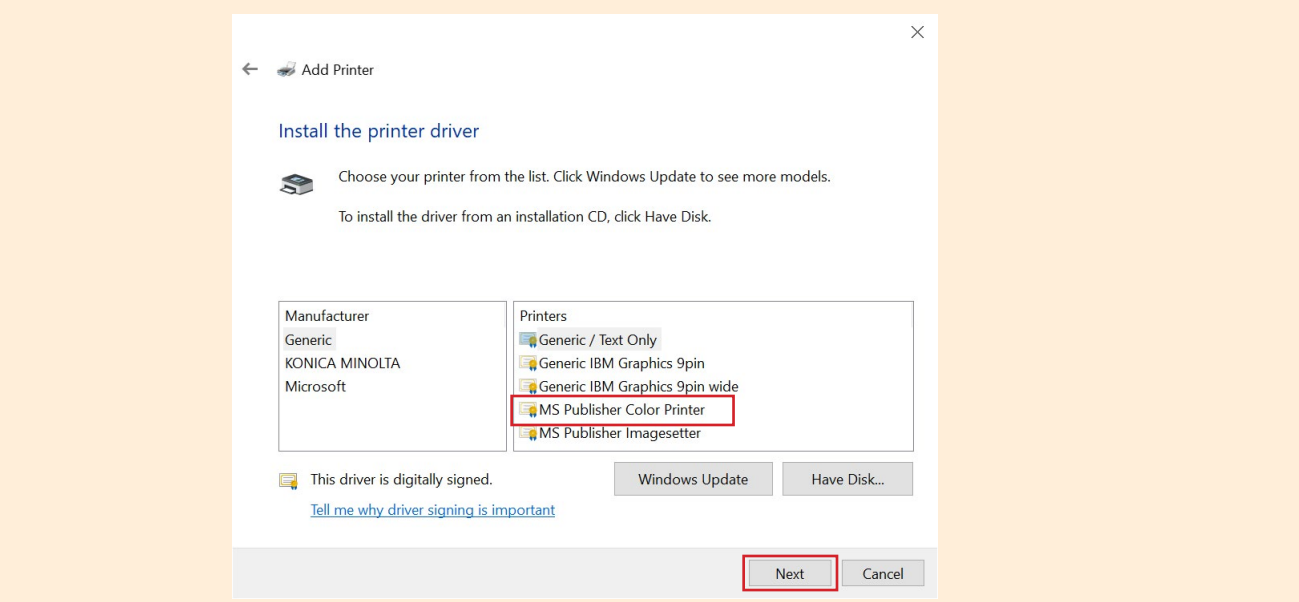

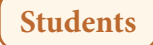

**The steps below outline the process for adding the Watzek wireless printer on your Windows machine.**

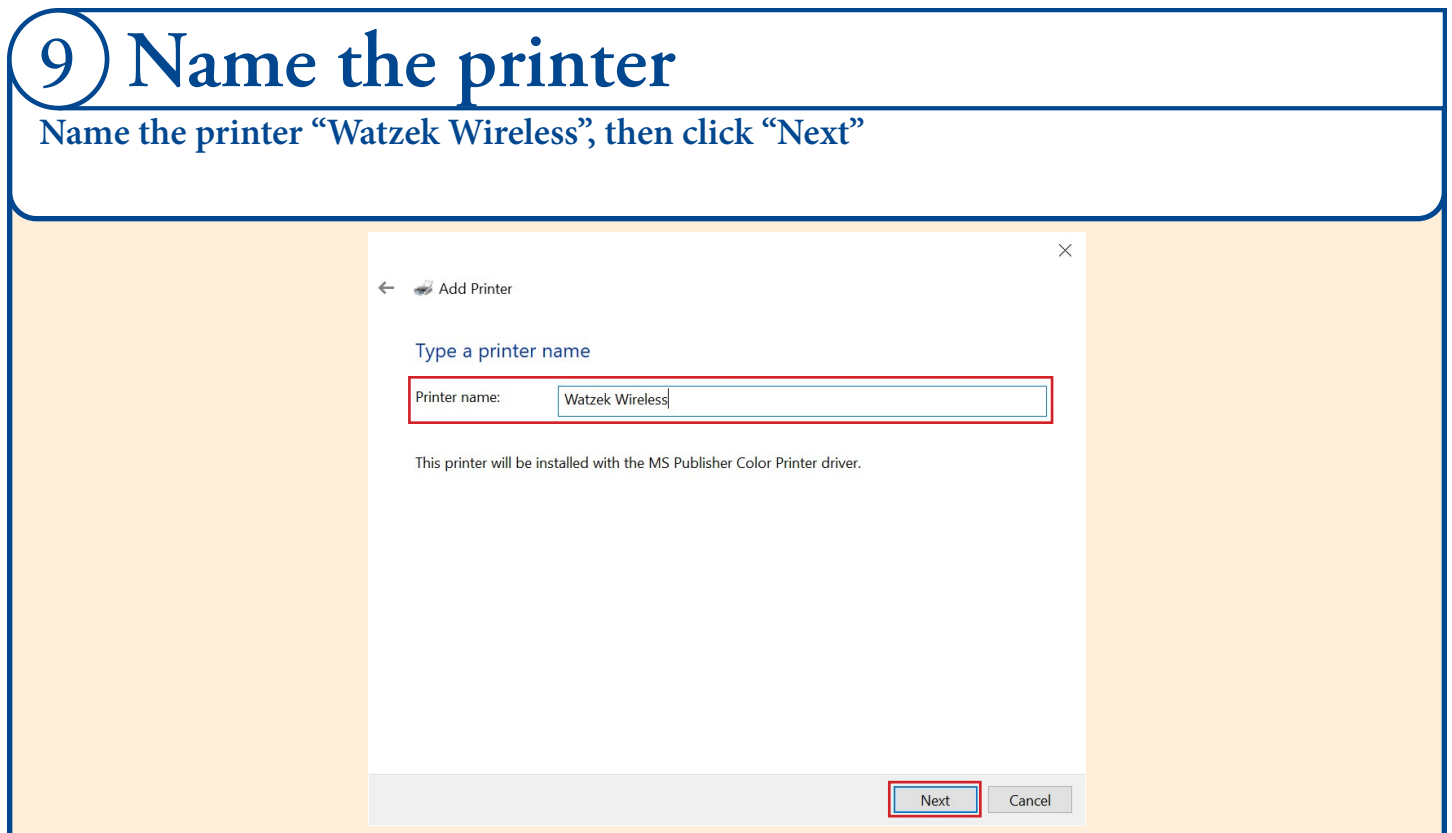

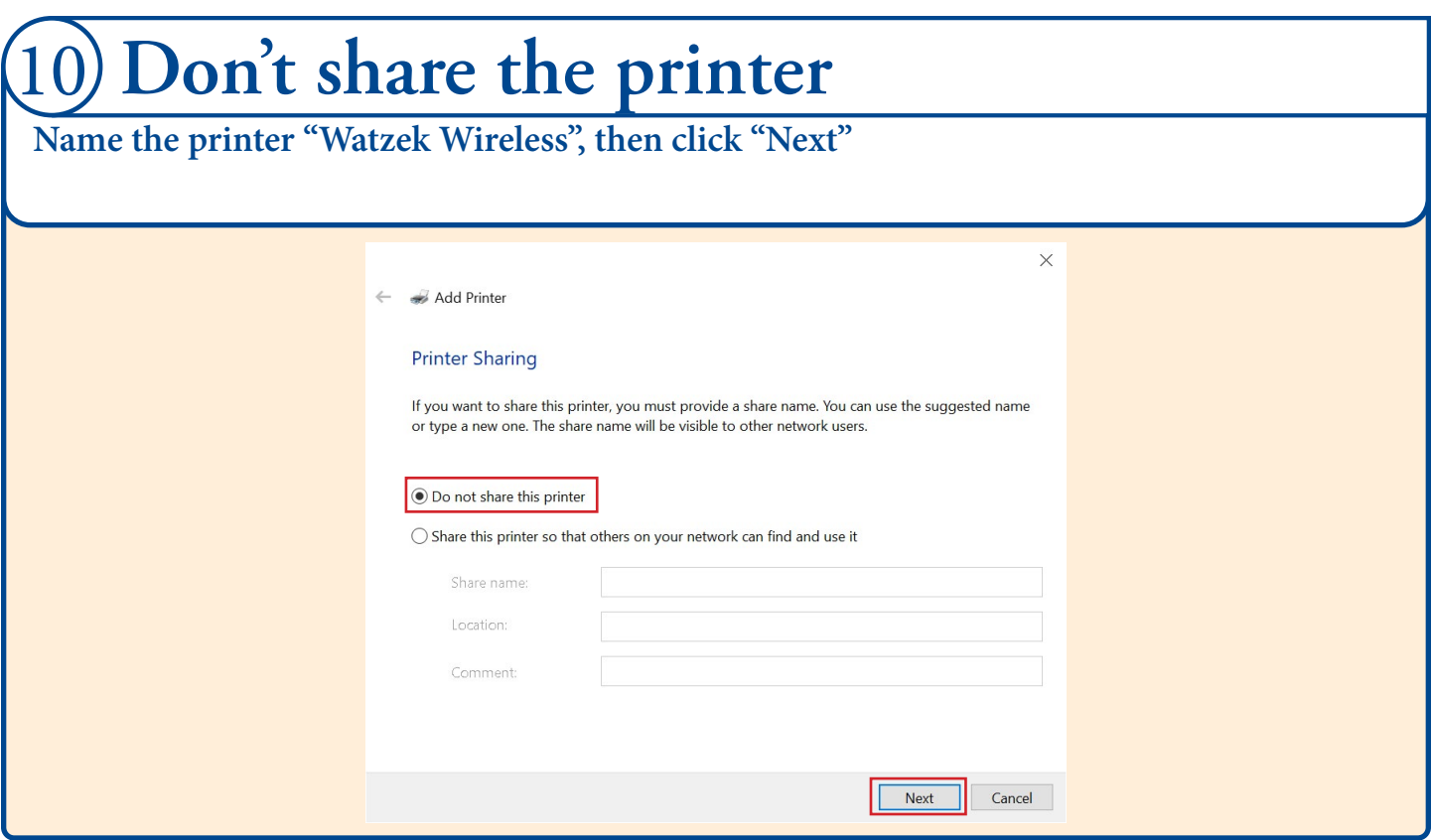

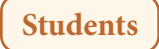

**The steps below outline the process for adding the Watzek wireless printer on your Windows machine.**

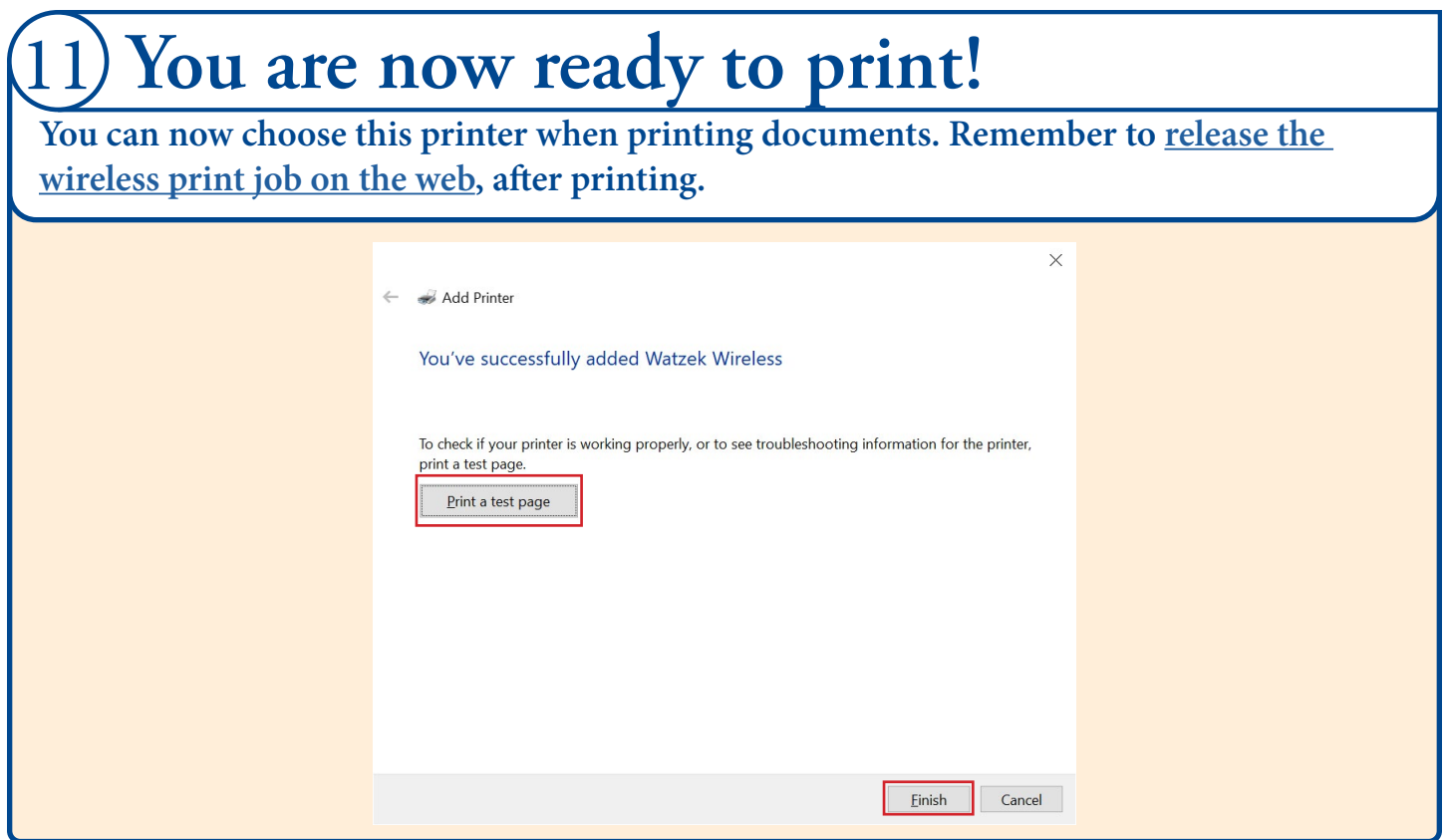

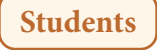

## <span id="page-10-0"></span>**Release a Wireless Print Job**

**The steps below outline the process for releasing your wireless print job.**

#### 1 **Visit [Pcounter](https://pcounter.lclark.edu/PcounterWebClient/).**

**On a Mac, you can use any device to release the job from the web. On a PC, you will need to use the PC you sent the print job from.**

### Sign in with your LCLARK credentials.

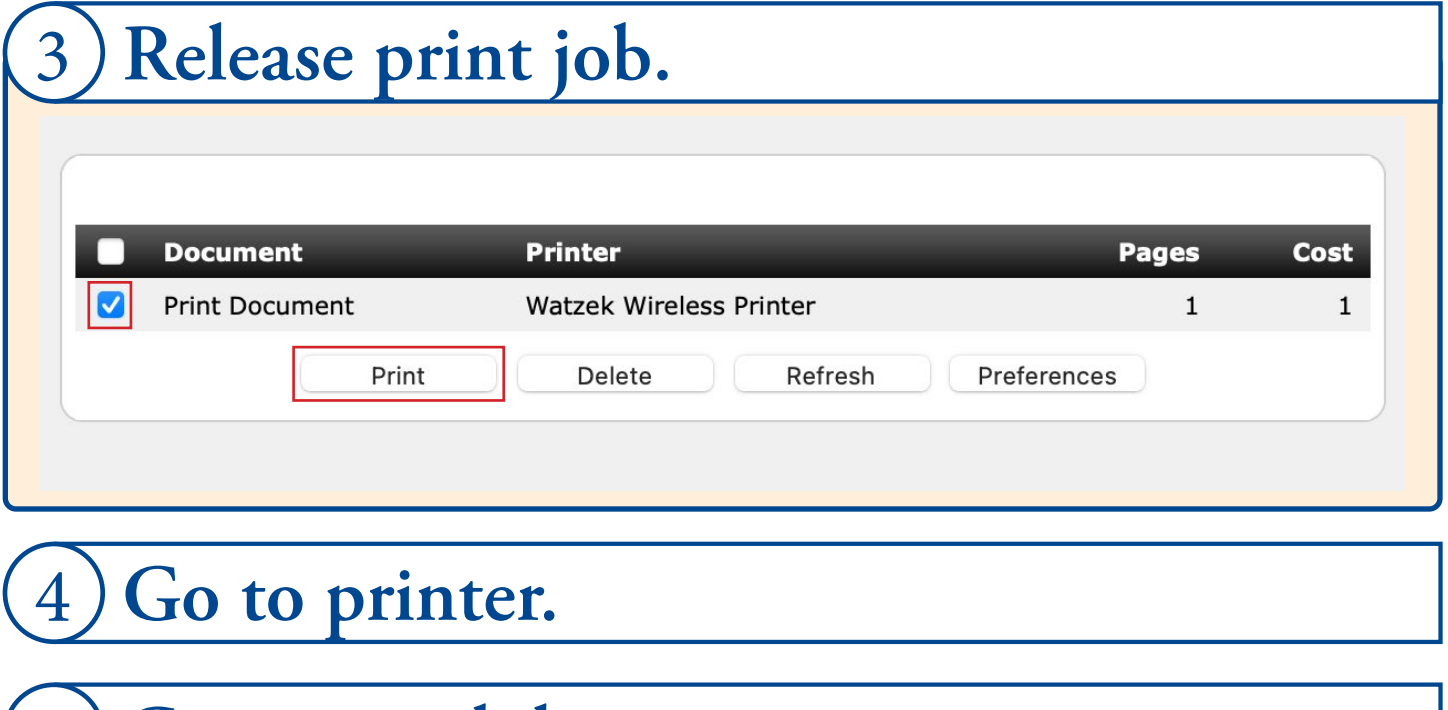

5) Get printed document.

**Proceed to do a happy dance.** 6

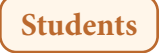